# Gerber Viewer

### Tartalomjegyzék

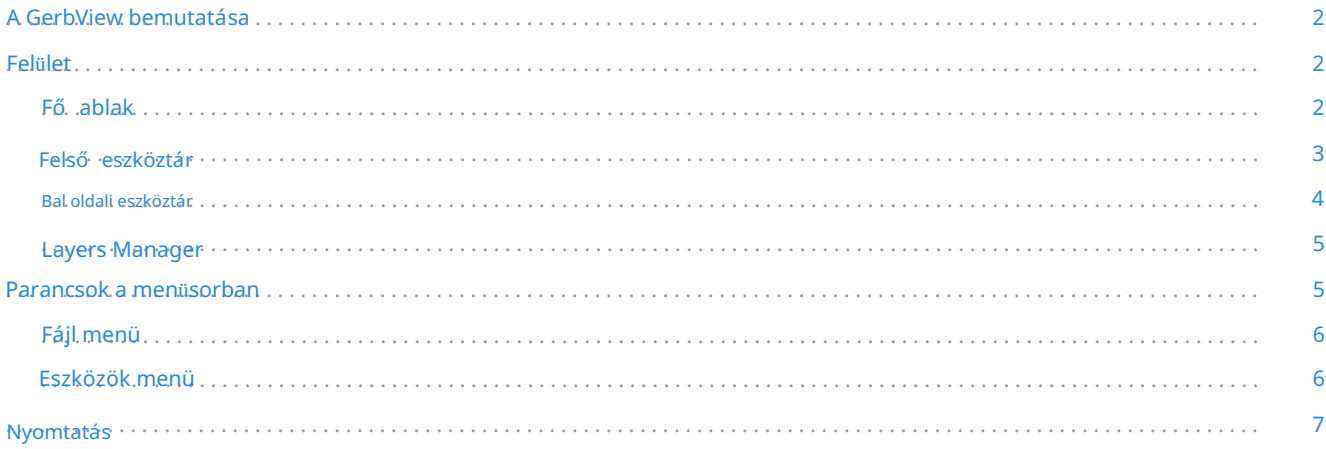

#### Használati útmutató

#### szerző i jog

Ennek a dokumentumnak a szerző i joga © 2010-2021, az alább felsorolt közremű ködő k tulajdona. Ön terjesztheti és/vagy módosíthatja a GNU General Public Licens[e \(https://www.gnu.org/licenses/gpl.html\)](https://www.gnu.org/licenses/gpl.html) feltételei szerint, késő bbi verzió, Creative Commons Attribution License 3 vagy and vagy and vagy and vagy and vagy and  $\alpha$ 

[\(https://creativecommons.org/licenses/by/3.0/\),](https://creativecommons.org/licenses/by/3.0/) 3.0 vagy újabb verzió.

Az útmutatóban szereplő összes védjegy a jogos tulajdonosa.

Közremű ködő k

A KiCad csapata.

Visszacsatolás

A KiCad projekt szívesen fogad visszajelzéseket, hibajelentéseket és javaslatokat a szoftverrel vagy annak dokumentációjával kapcsolatban. A visszajelzés kü[ldésével vagy a probléma bejelentésével kapcsolatos további információkért tekintse meg a https://](https://www.kicad.org/help/report-an-issue/) www.kicad.org/help/report-an-issue/ oldalon található utasításokat.

# A GerbView bemutatása

egyszer. A GerbView egy Gerber fájl (RS-274X formátum) és egy Excellon fúrófájl-nézegető. Legfeljebb 32 fájl jeleníthető meg itt

A Gerber fájlformátumról további információkért olvassa el [a Gerber fájlformátum specifikációit. A](http://www.ucamco.com/files/downloads/file/81/the_gerber_file_format_specification.pdf) fúrófájl formátum részleteit az Excellon formátum leírásában találja .

# Felület

## Fő ablak

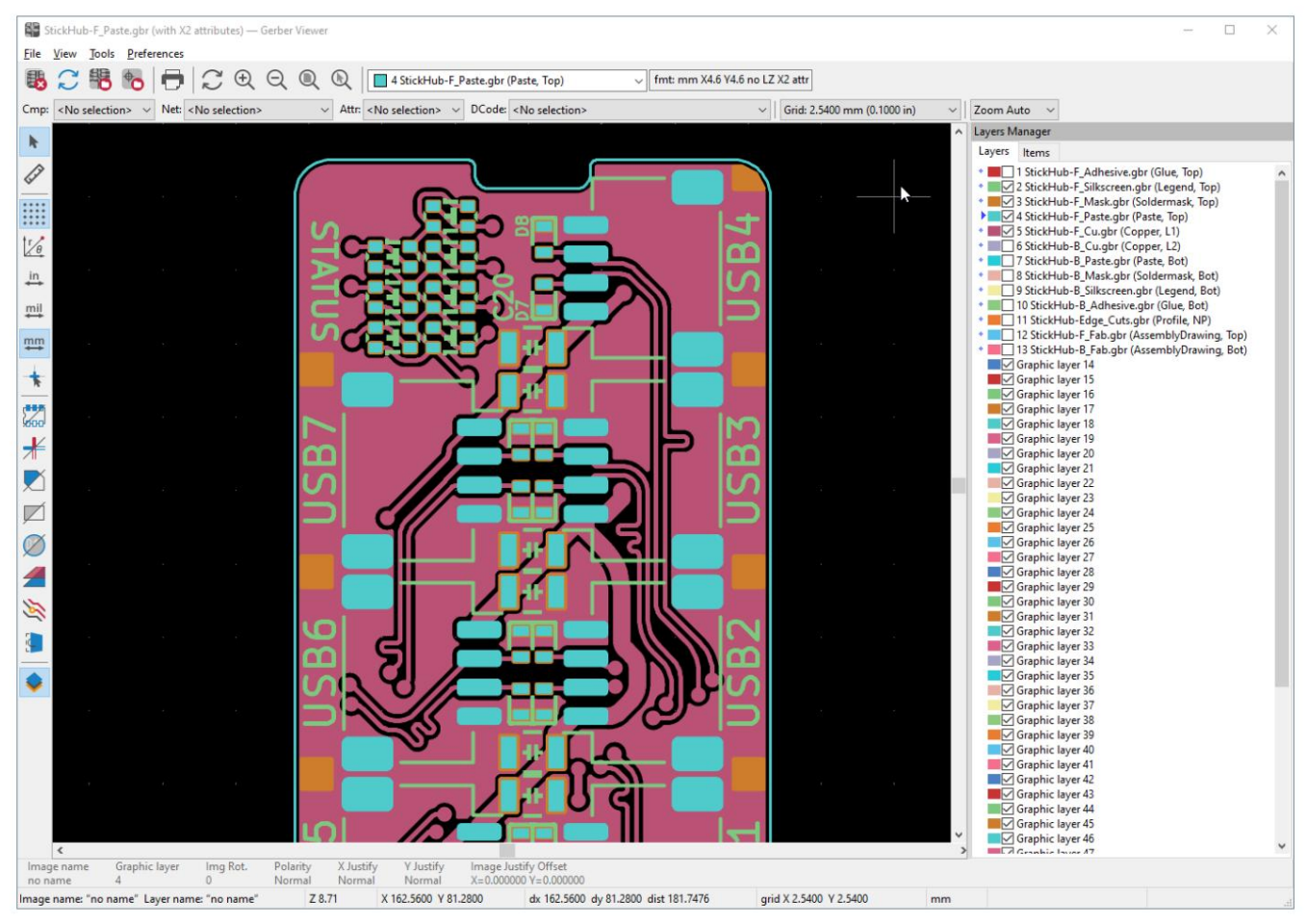

## Felső eszköztár

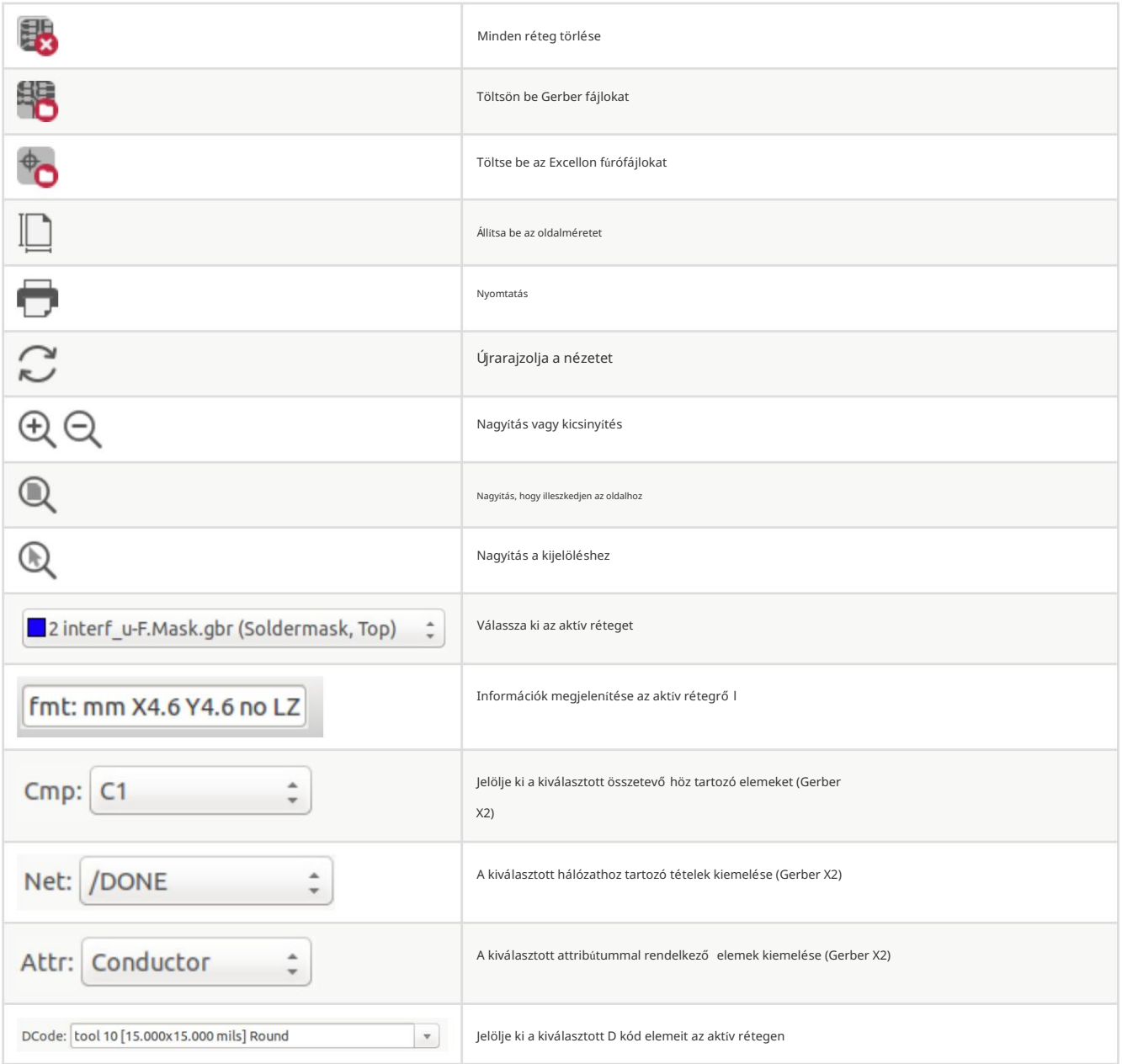

#### Bal oldali eszköztár

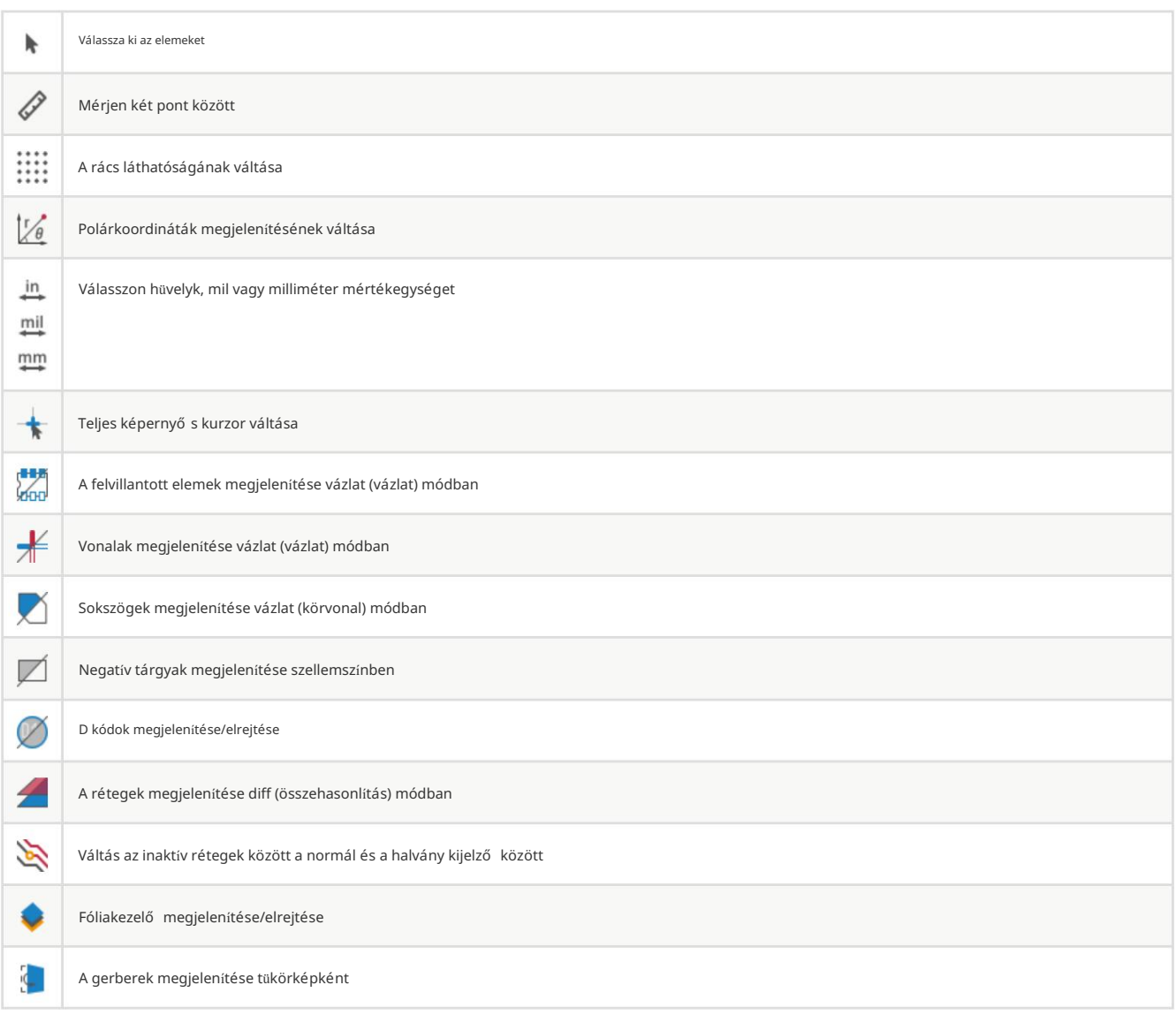

## Layers Manager

Visibles Lavers Items ▶ / 1 interf u-F.SilkS.gbr (Legend, Top) ◆ ■ Ø 2 interf u-F.Mask.gbr (Soldermask, Top) ◆ Sinterf u-Composant.gbr (Copper, L1) ◆ ■ √ 4 interf u-Cuivre.gbr (Copper, L2) ◆ Sinterf u-B.Mask.gbr (Soldermask, Bot) ◆ Sinterf u-B.SilkS.gbr (Legend, Bot) Graphic layer 7 Graphic layer 8 Graphic layer 9 Graphic layer 10 Graphic layer 11 Graphic layer 12

A Layers Manager vezérli és megjeleníti az összes réteg láthatóságát. Egy nyíl jelzi az aktív réteget, és minden réteg megjeleníthető vagy elrejthető a jelölő négyzetekkel.

Egérgomb hozzárendelések:

- Bal kattintás: válassza ki az aktív réteget
- Jobb klikk: a rétegek megjelenítése/elrejtése/rendezése
- Középső kattintás vagy dupla kattintás (színminta esetén): válassza ki a réteg színét

A Rétegek lapon szabályozhatja az összes betöltött Gerber- és fúróréteg láthatóságát és színét. Az Elemek lapon szabályozhatja a rács, a D kódok és a negatív objektumok színét és megjelenítését.

## Parancsok a menüsorban

## Fájl menü

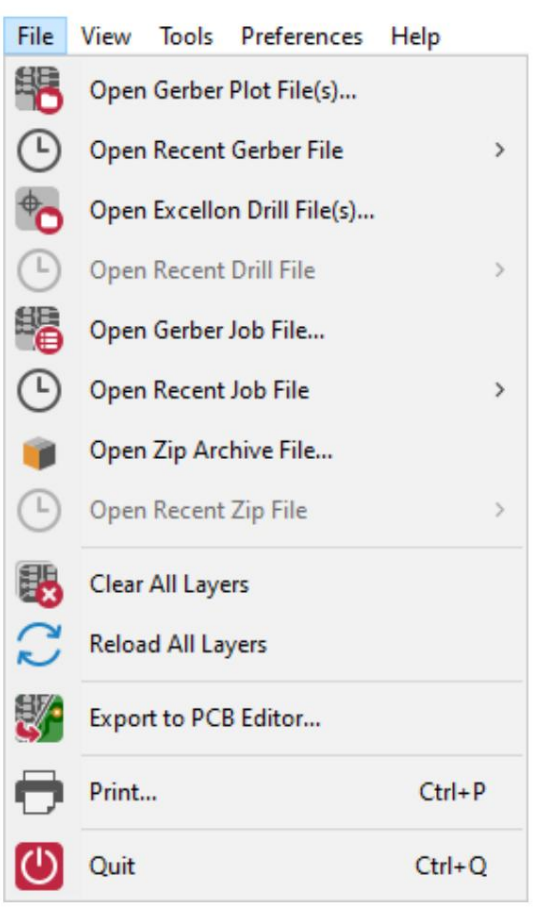

Az Exportálás a PCB-szerkesztő be korlátozott lehető ség a Gerber-fájlok KiCad PCB-re történő exportálására. A végeredmény attól  $\bullet$ függ, hogy az RS-274X formátum mely tulajdonságait használják az eredeti Gerber-fájlokban: a raszterezett elemek nem konvertálhatók (általában negatív objektumok), a flash-elemek átkonvertálásra kerülnek, a vonalak sávszegmensekké (vagy grafikus vonalakká alakíthatók nem rézrétegek).

### Eszközök menü

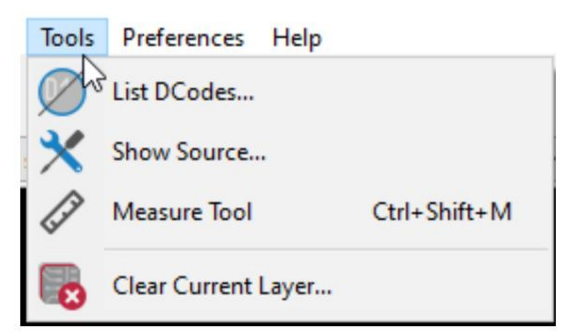

- A DCódok listája az összes réteghez tartozó D kód információit mutatja.  $\bullet$
- A Forrás megjelenítése az aktív réteg Gerber-fájl tartalmát jeleníti meg egy szövegszerkesztő ben.
- A Measure Tool lehető vé teszi két pont közötti távolság mérését.
- Az Aktuális réteg törlése törli az aktív réteg tartalmát.  $\bullet$

## Nyomtatás

Rétegek nyomtatásához használja a **konra vagya Fájl Myomtatás menüre.** 

VIGYÁZAT

Győződjön meg arról, hogy az elemek a nyomtatható területen belül vannak. Használat **a** megfelelő oldalformátum kiválasztásához.

Vegye figyelembe, hogy sok fotoplotter nagy nyomtatható területet támogat, sokkal nagyobb, mint a legtöbb nyomtató által használt oldalméret. Szükség lehet a teljes rétegkészlet mozgatására.